Instrukcja logowania do **Office365** (przeglądarka internetowa) oraz instalowanie **Microsoft365** na urządzeniu (PC, mobilne)

Ważne! Licencja pozwala na instalację pakietu na 5-ciu kontach ( jeżeli na 1 urządzeniu są 2 oddzielne konta np. Dom i Praca aktywując Microsoft365 na każdym z nich wtedy wykorzystujemy 2 licencje z 5-ciu).

1. Logowanie rozpoczynamy od wejścia na stronę – [www.office.com](http://www.office.com/)

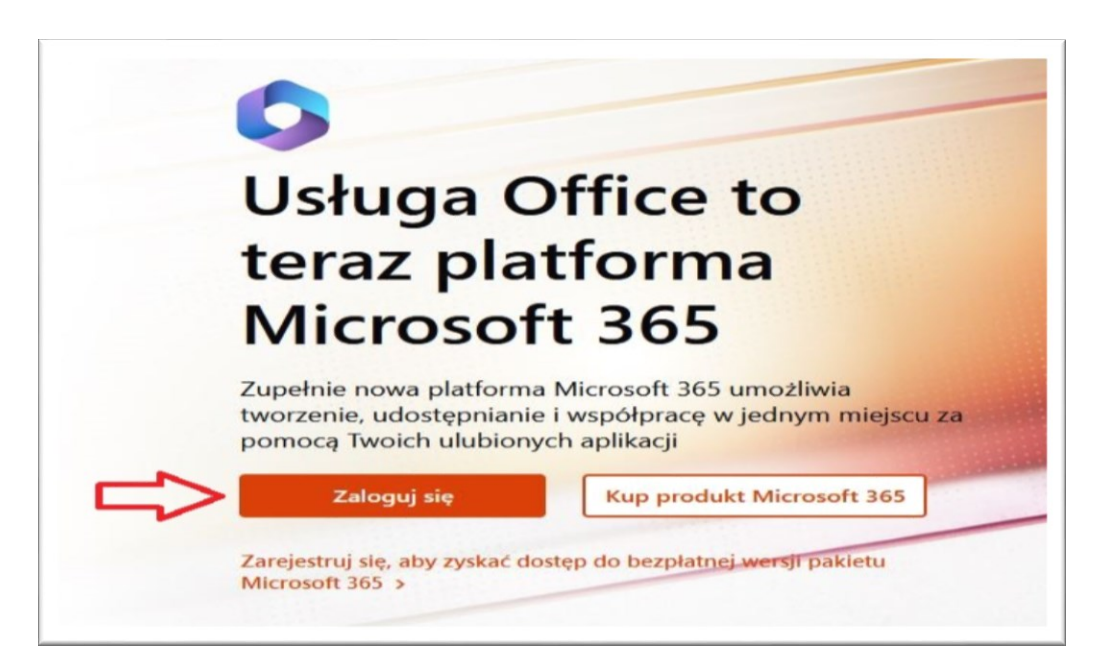

2. Klikamy – **"Zaloguj się"** i zostaniemy przekierowani aby wpisać studencki adres e-mail.

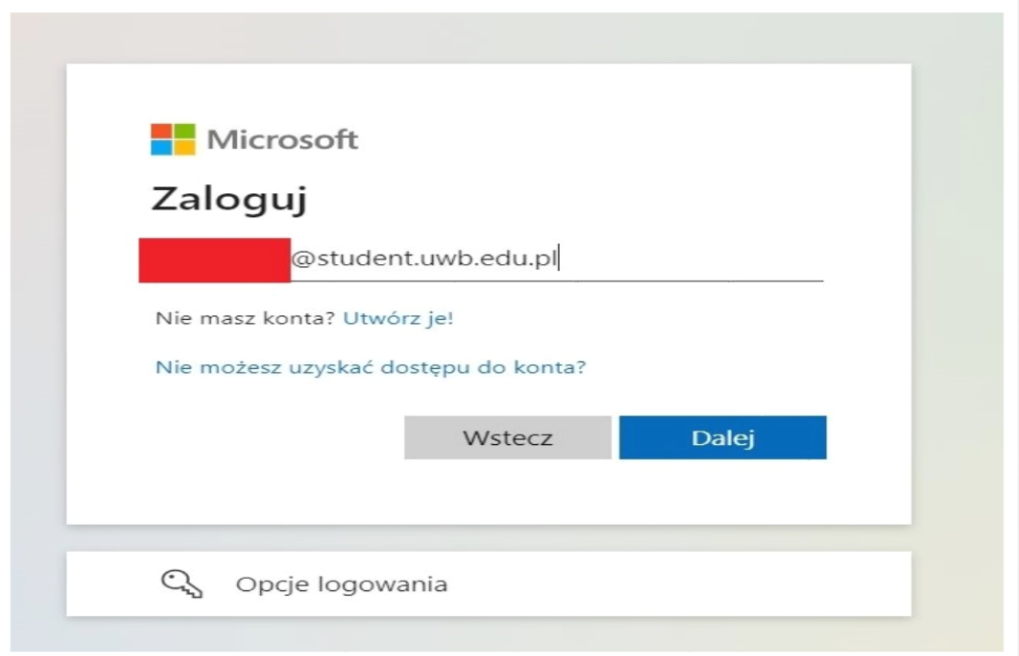

3. Następnie zostaniemy przekierowani do CAS, wpisujemy **adres e-mail oraz hasło** do USOSweb.

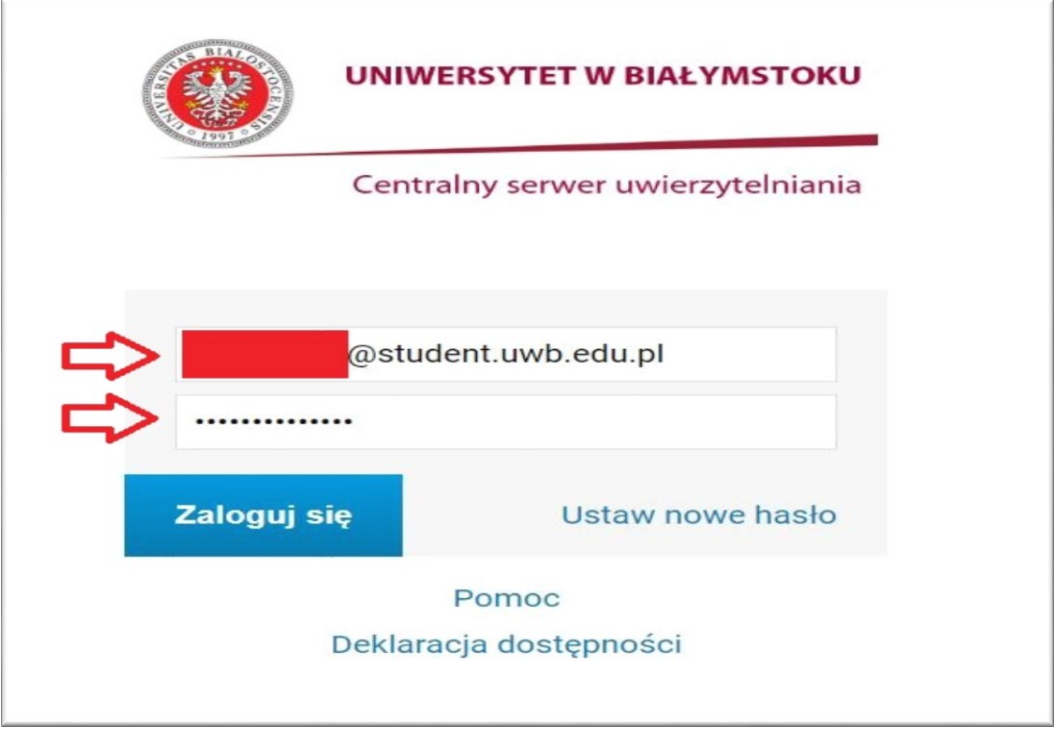

4. Zostaniemy zalogowani na konto studenckie Ofice365.

## WAŻNE!

Po lewej stronie widzimy apikacje na których możemy od razu pracować online. Jeśli nie mamy dostępu do internetu trzeba zainstalować aplikacje na danym urządzeniu.

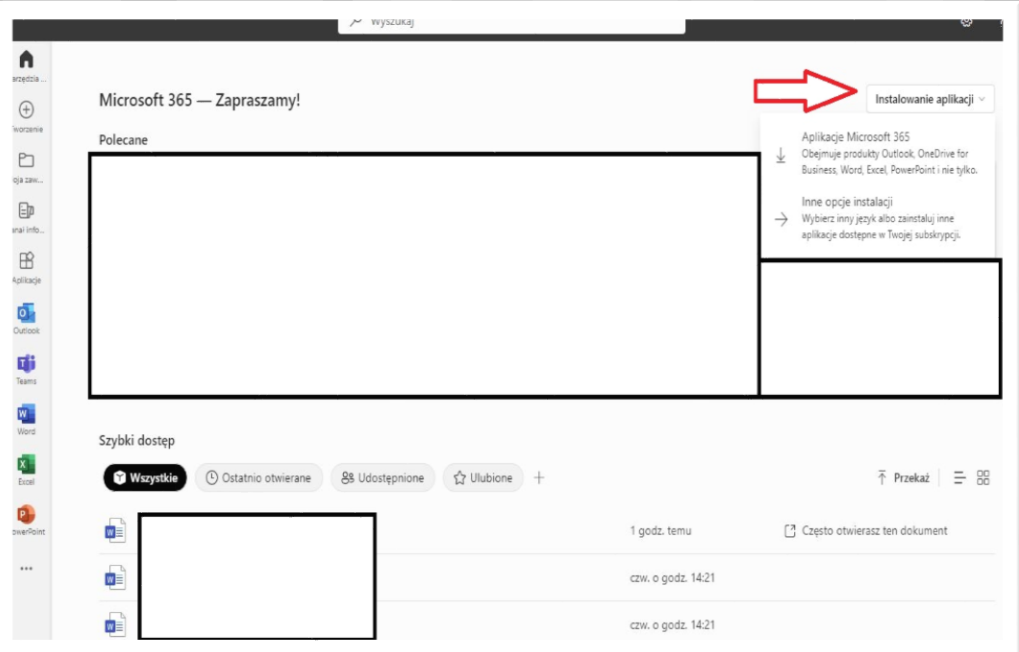

5. Klikamy we wskazane miejsce i klikamy – **Aplikacje Microsoft 365**. Plik zostanieny ściągnięty do folderu Pobrane lub miejsca wskazanego przez użytkownika. Uruchamiamy instalator.

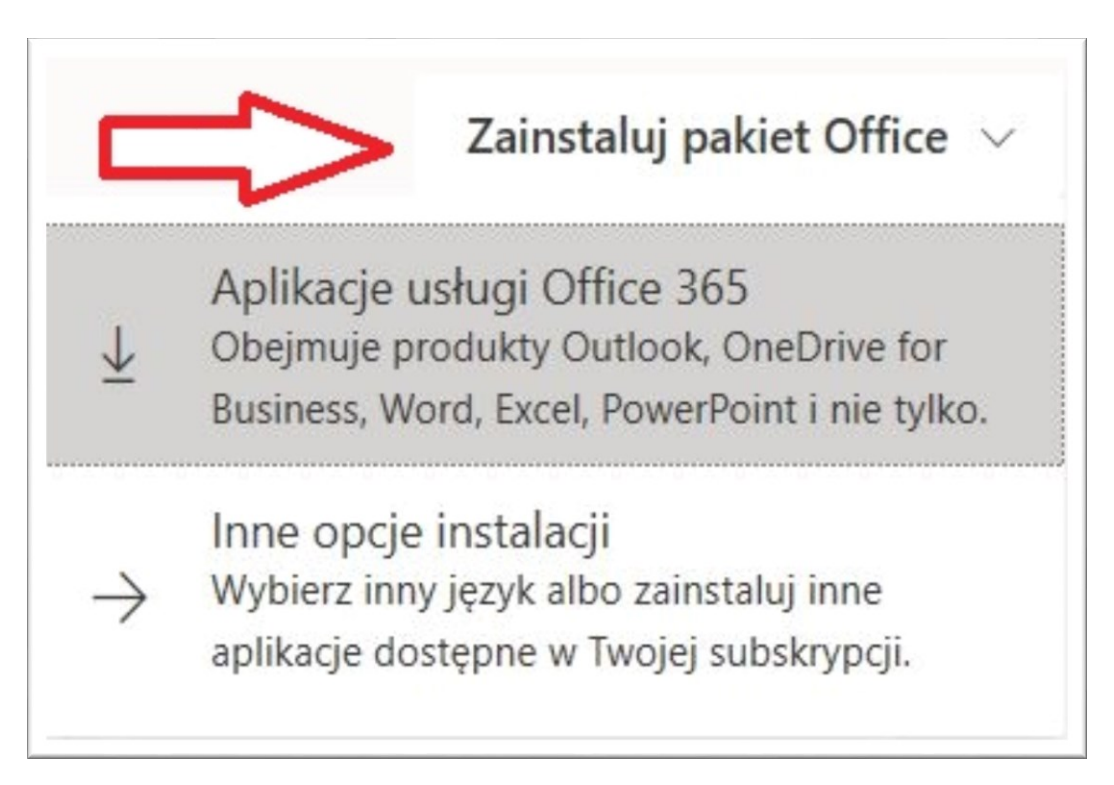

6. Instrukcja uruchomienia instalatora wygląda następująco:

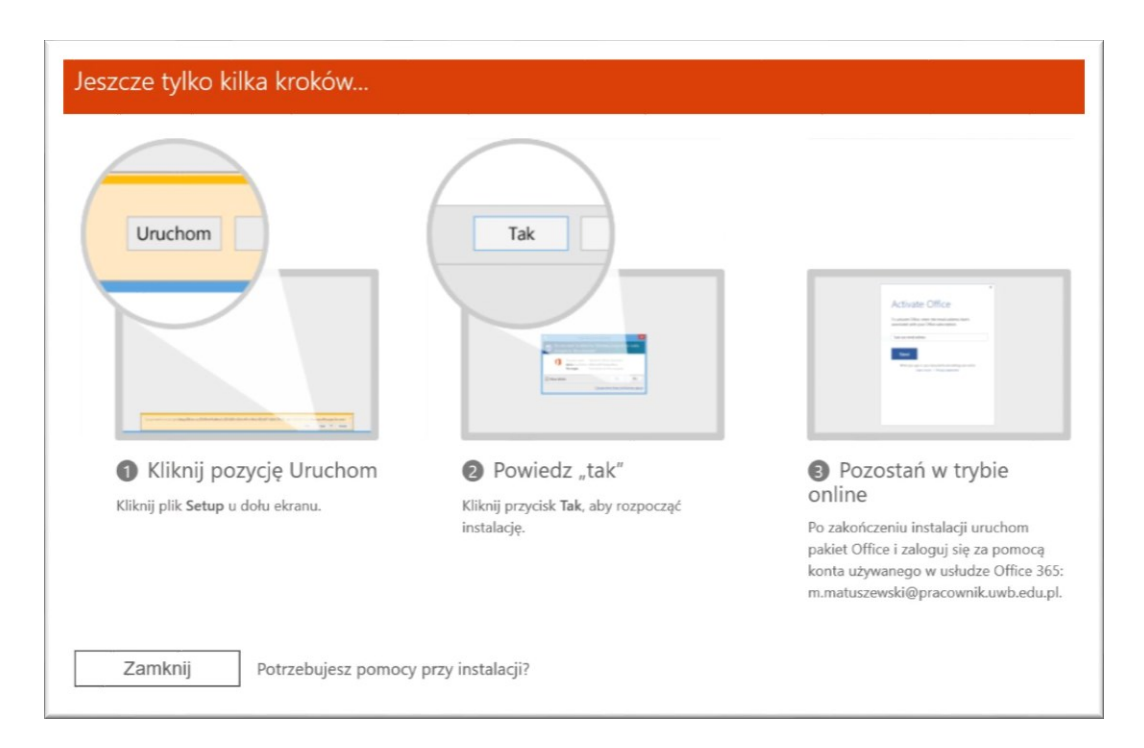

7. Podczas instalacji można normalnie korzystać z komputera. Instalacja trwa kilka minut.

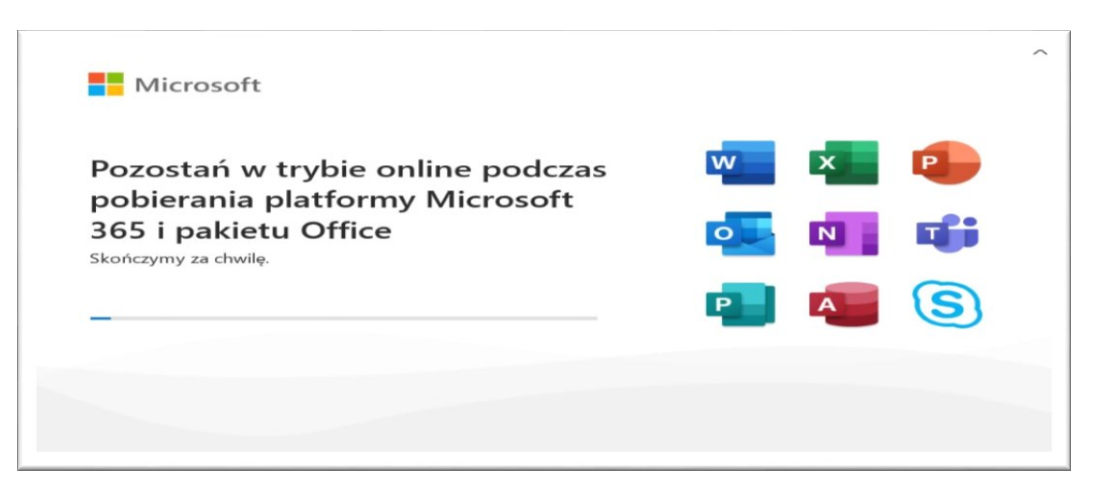

8. Pomyślna instalacja zakończy się takim komunikatem.

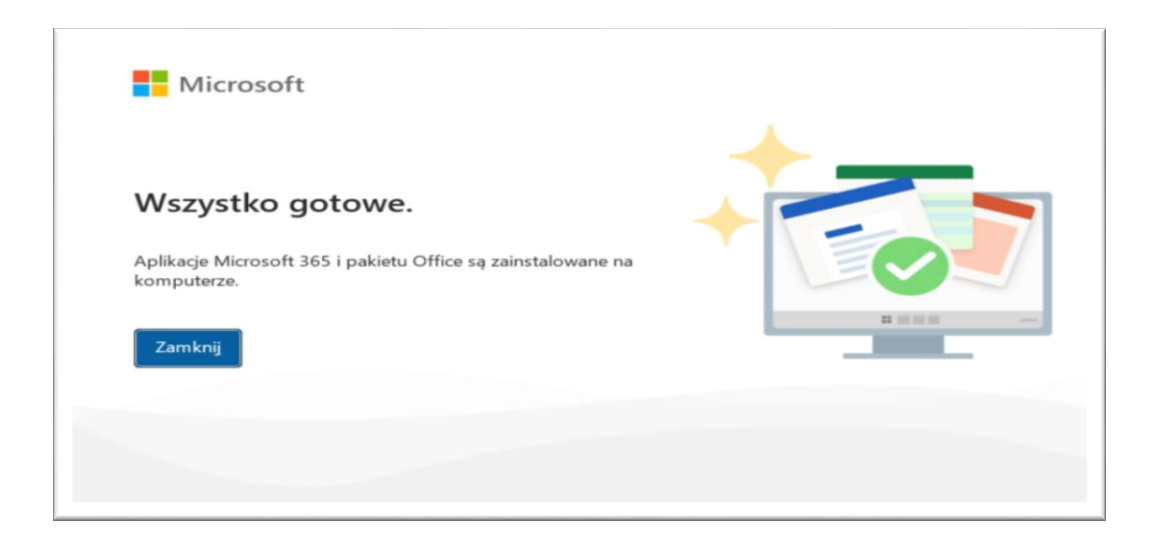

9. Akceptujemy postanowienia umowy licencyjnej.

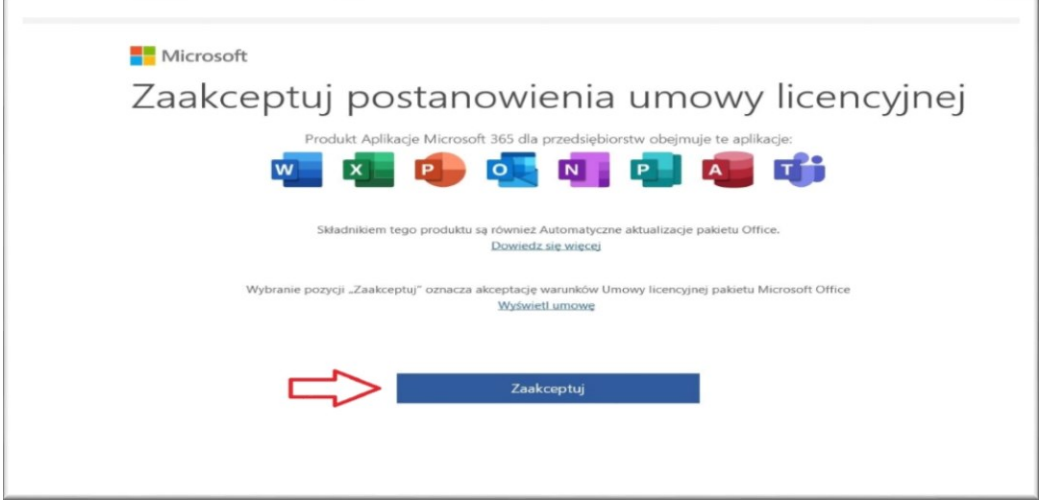

10. Następnie klikamy zamknij.

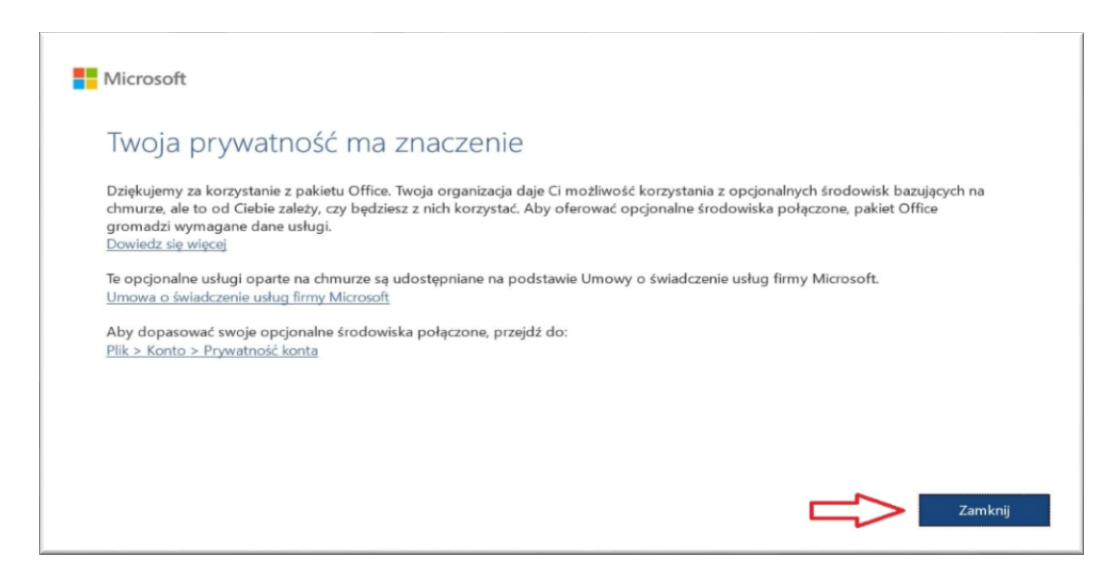

11. Otwierając np. Worda z lewej strony widzimy opcję "Konto", klikamy przycisk. Ukazują nam się dane naszego konta Microsoft 365.

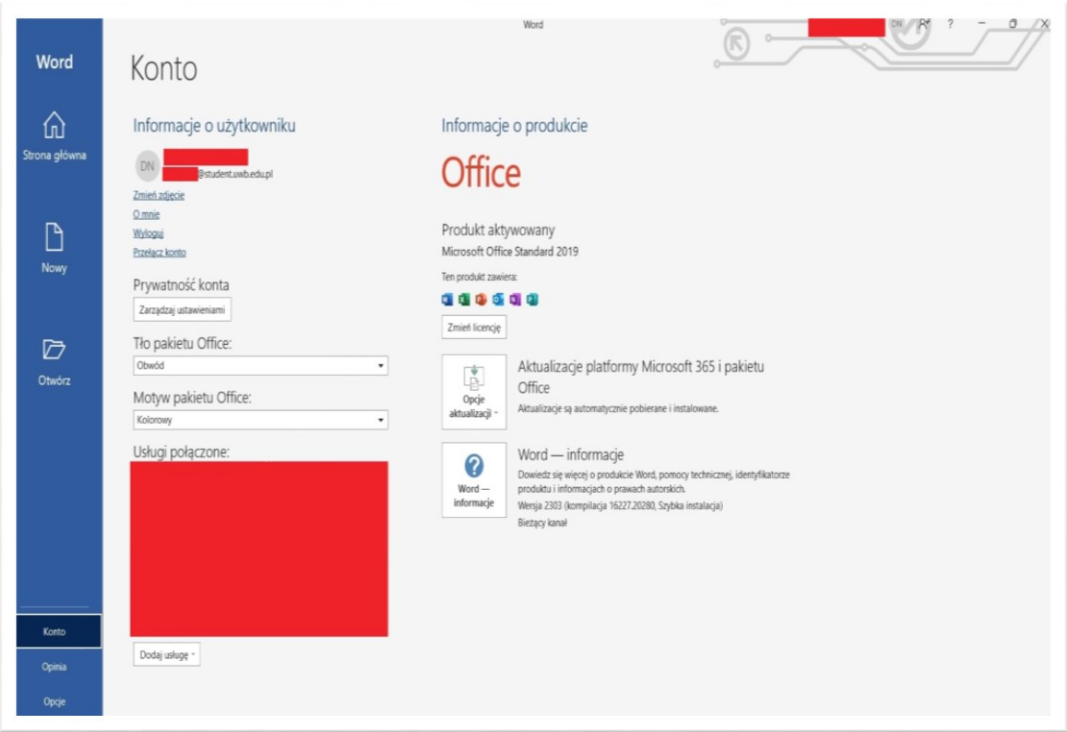